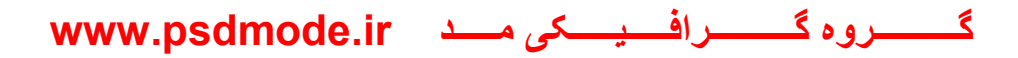

## **آموزش و روش دانلود فایل هاي پی اس دي در تلگرام**

**ابتدا باید نرم افزار فشرده سازي (WinRAR (را روي سیتم خود داشته باشیم .** 

**آموزش دانلود و نصب نرم افزار (WinRAR(.قابل توجه دوستانی که این نرم افزار را برروي سیتم خود ندارند.** 

**-1 مرحله اول : براي دانلود فایل روي بنر قرمز رنک آخر کلیک کنید**

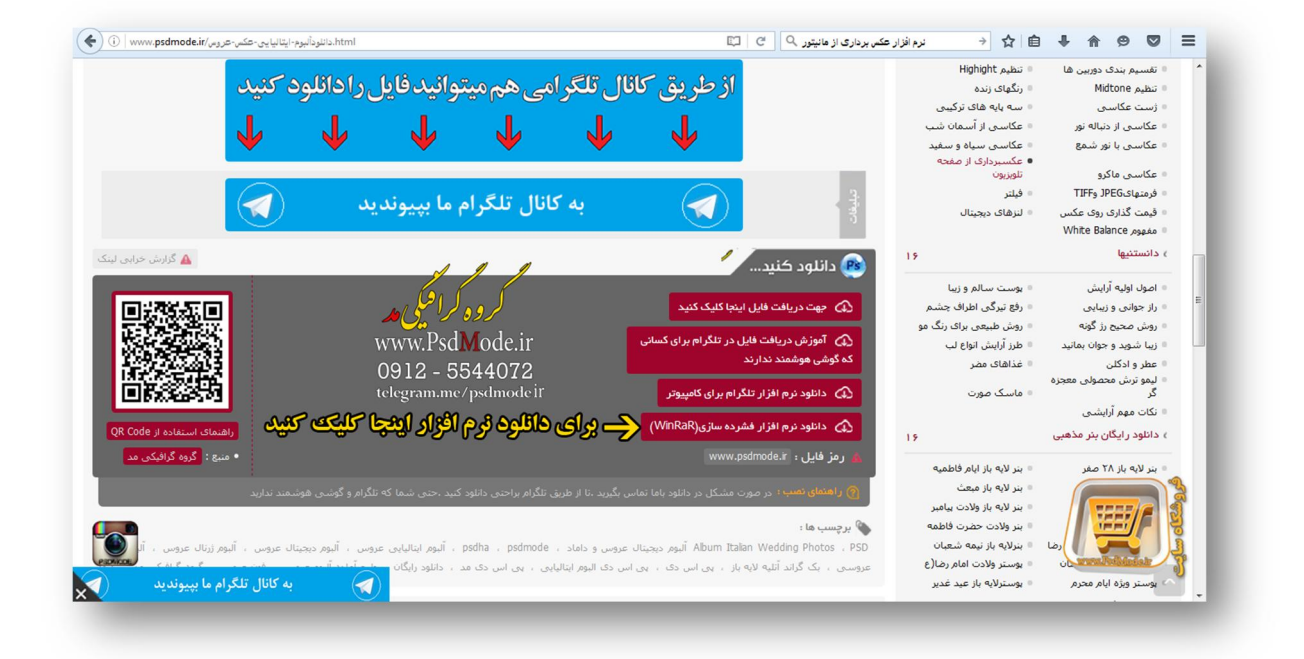

**-2 مرحله دوم: براي ادامه دانلود فایل روي گزینه save کلیک کنید**

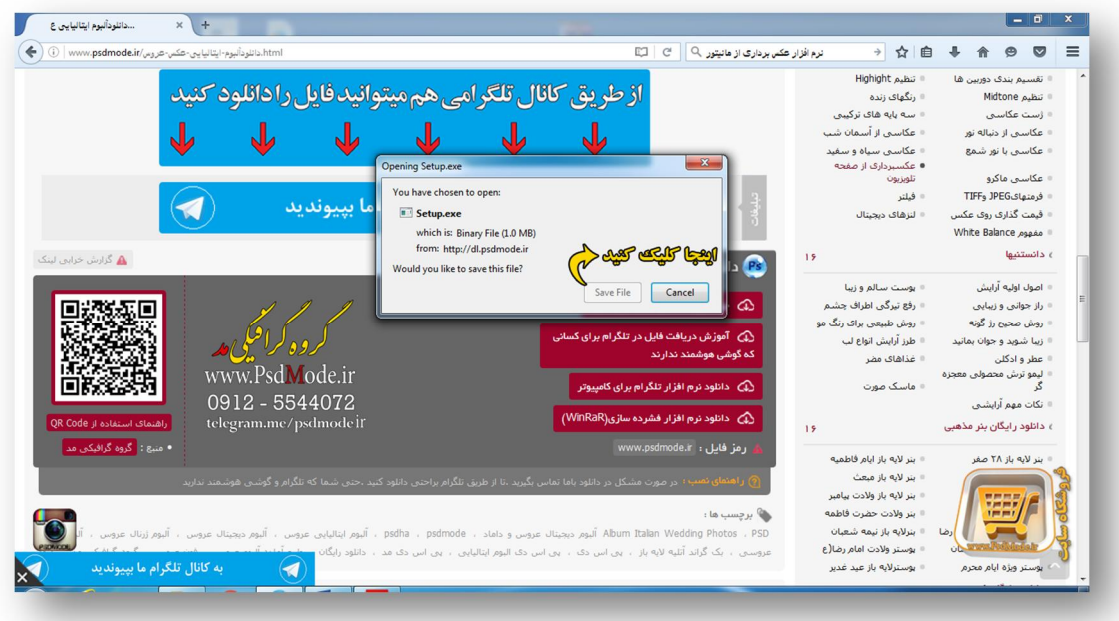

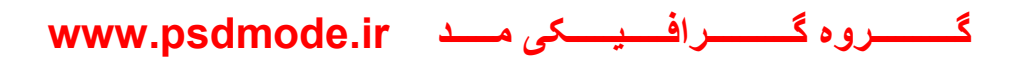

#### **-3مرحله سوم :**

- **-1 ابتدا براي دانلود فایل در مرورگر(firfox Mozilla (روي فلش کلیک کرده**
	- **-2 در این مرحله روي فایل Setup راست کلیک کرده**
		- **-3 در این مرحله روي گزینه Open کلیک کنید**

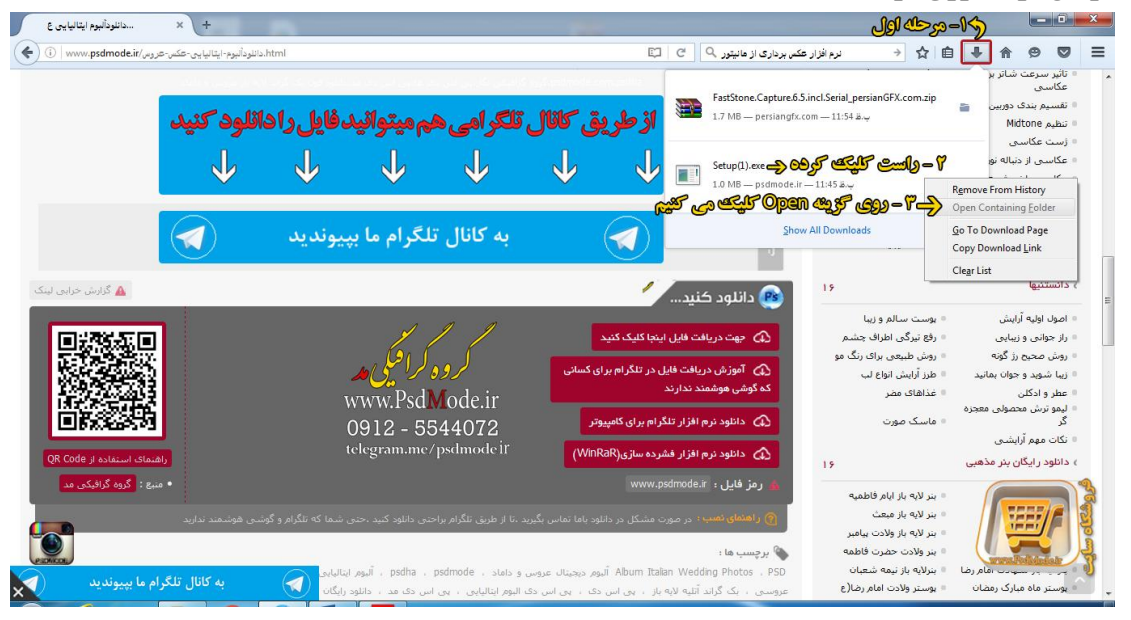

#### **-4مرحله چهارم**

**در این مرحله به صفحه دانلود سیتم خود منتقل شده ، سپس بعد از مشاهده فایل exe.Setup روي فایل دابل کلیک کنید و نرم افزار مورد نظر را بر روي سیتم خود نصب کنید** 

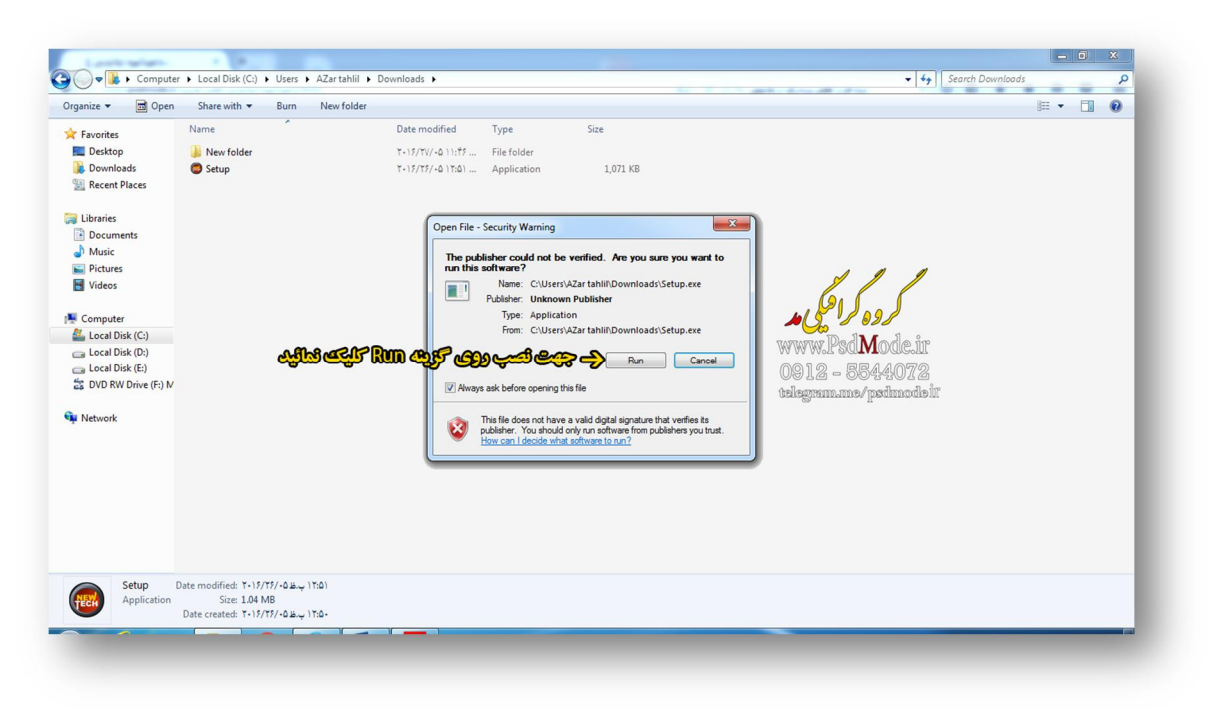

**گــــــــــروه گــــــــــرافـــــیـــــکی مـــــد ir.psdmode.www**

**-5 مرحله پنچم**

# **آموزش نصب نرم افزار پرتابل تلگرام براي کسانی که گوشی هاي هوشمـند ندارند ، این نرم افزار فقـط در کامپیوتر اجرا می شود**

**نرم افزار پرتابل تلگرام را می توانید از سایت ما به آدرس ir.psdmode.www مانند شکل زیر دانلود کنید .** 

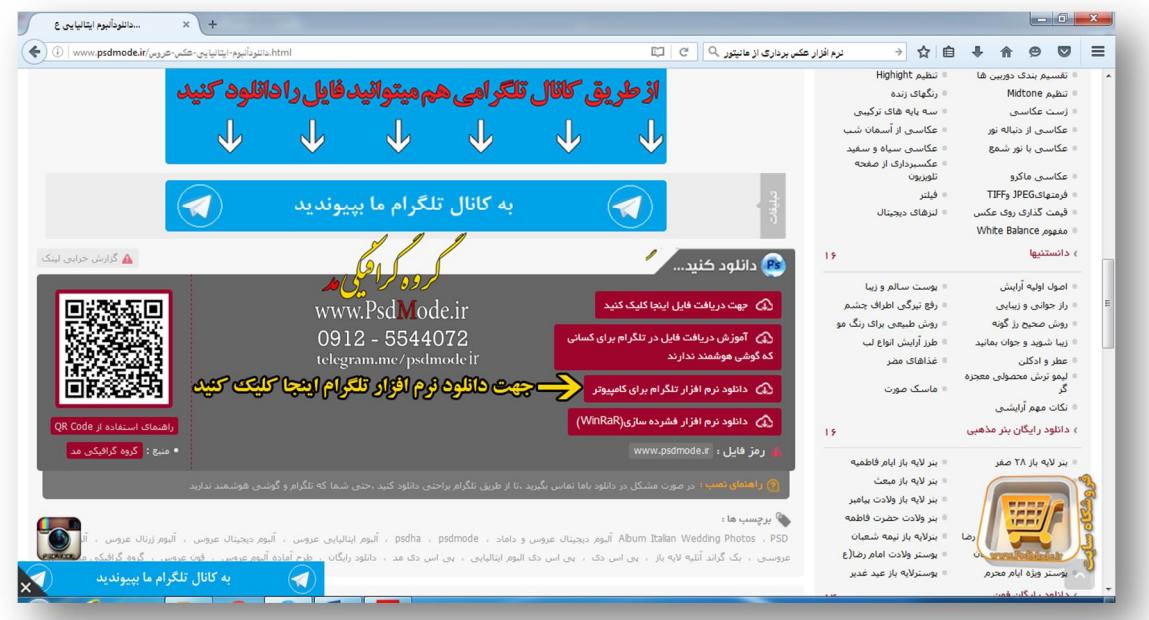

**-6مرحله ششم** 

**این مرحله را می توانید مانند مرحله سوم در قسمت بالا دانلود فرماید .** 

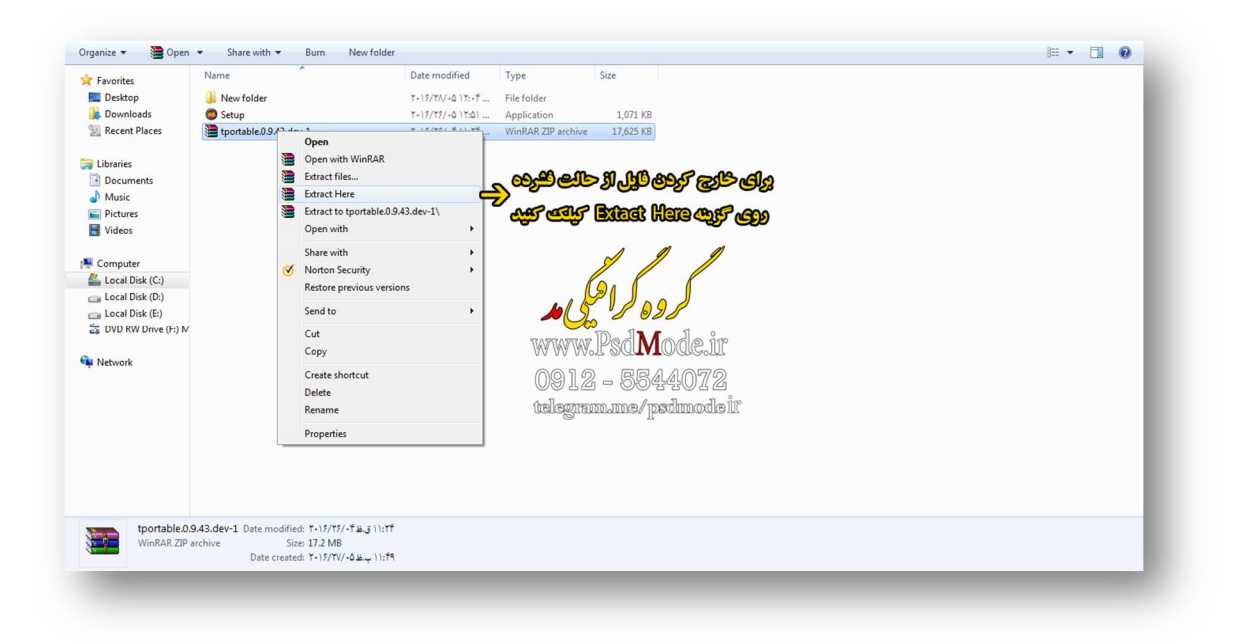

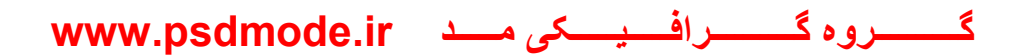

**نرم افزار تلگرام بصورت فشرده درسایت بار گذاري شد شما باید مانند شکل بالا این نرم افزار را از حالت فشرده خارج کنید.** 

**-7مرحله هفتم** 

**-1بعد از خارج کردن فایل از حالت فشرده پوشه با نام Telegramنمایش داده می شود برروي آن کلیک کرده و سپس مانند شکل زیر رو ي exe.Telegram کلیک کنید تا برنامه اجرا شود** 

**-2در این مرحله روي گزینه Messaging Start کلیک کنید .**

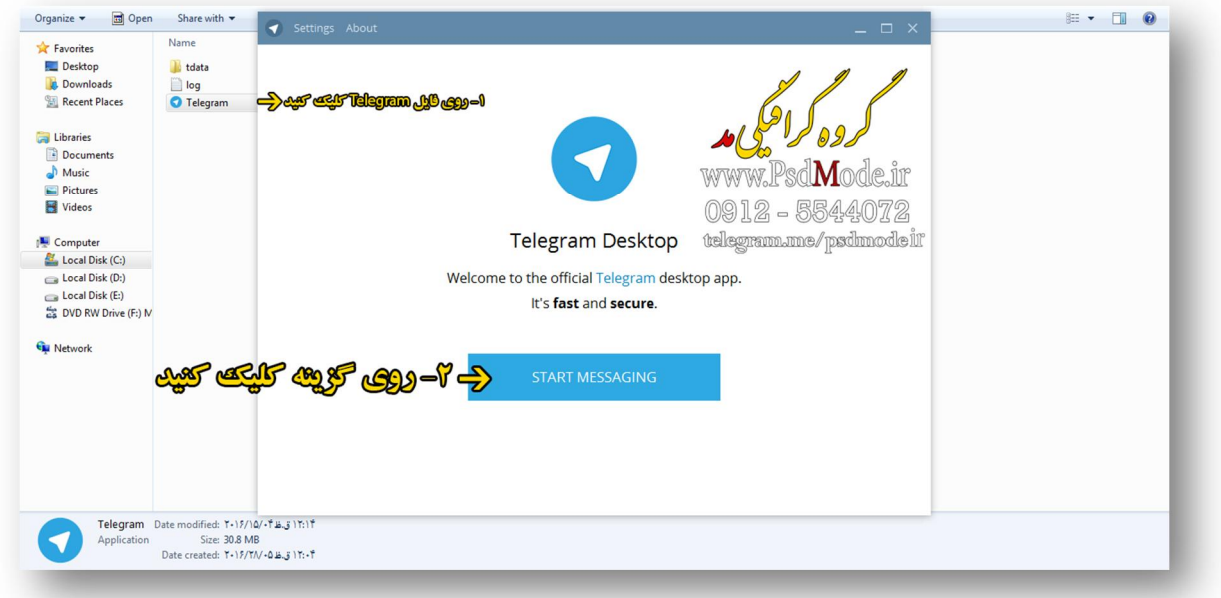

**-8مرحله هشتم: مانند شکل زیر عمل کنید .**

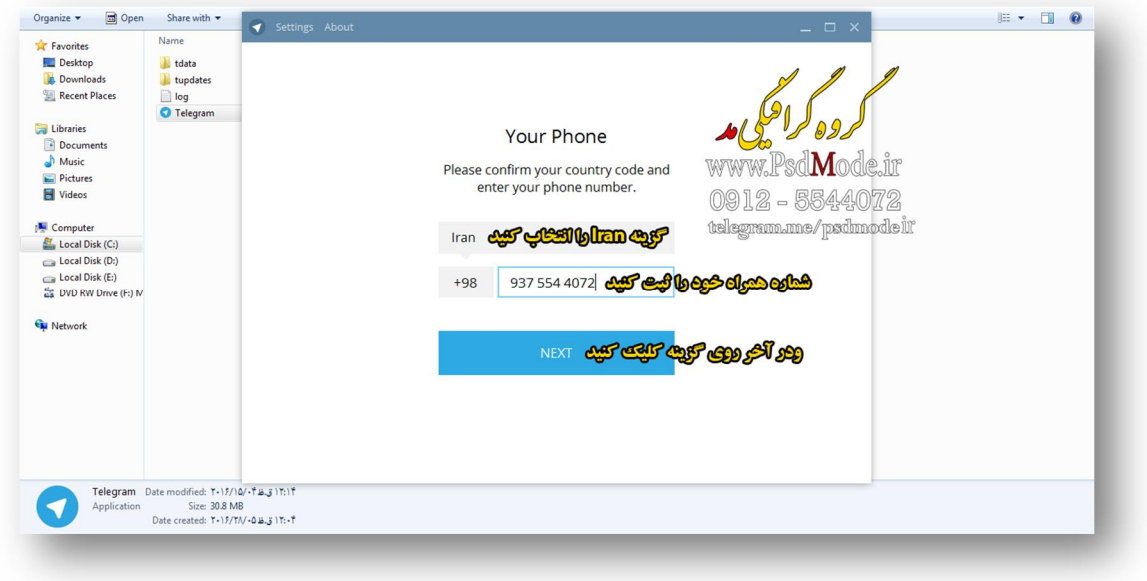

**-9مرحله نهم :** 

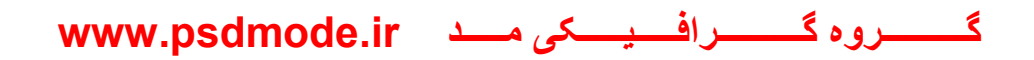

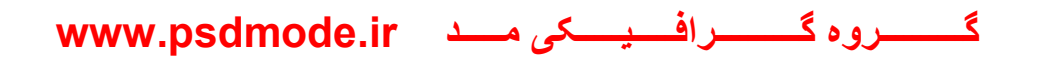

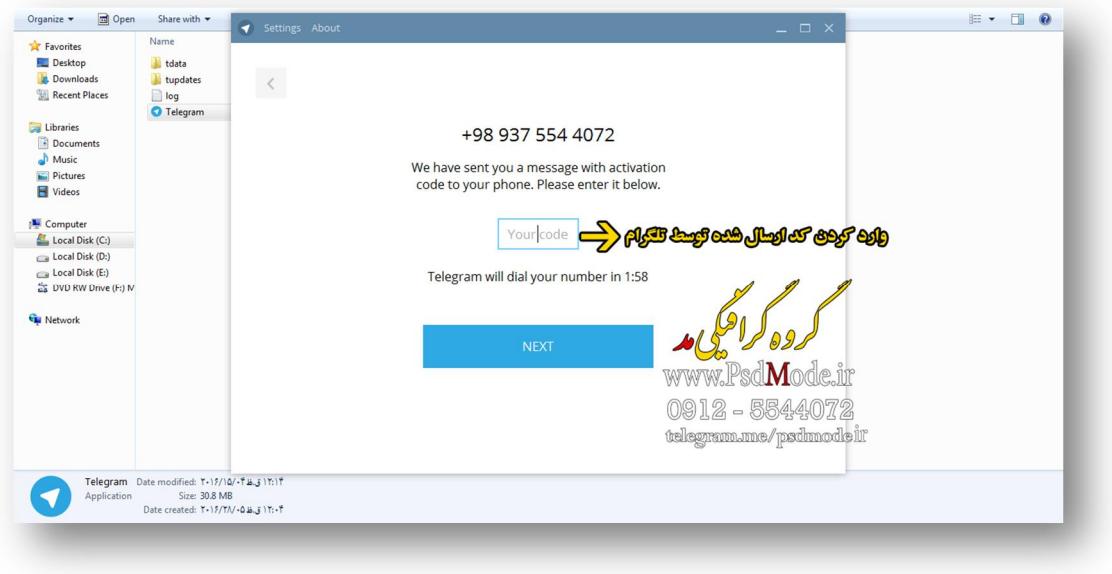

**-10 مرحله دهم :** 

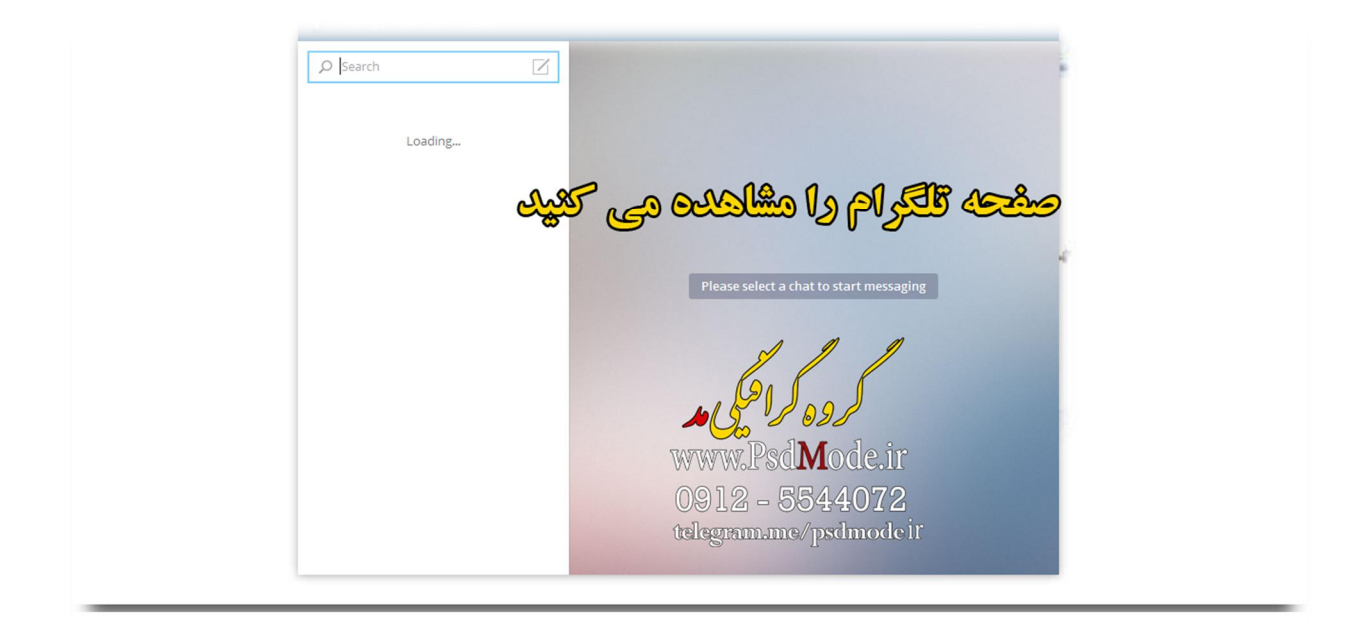

**-11مرحله یازدم : بروي بنر تلگرامی سایت کلیک کنید**

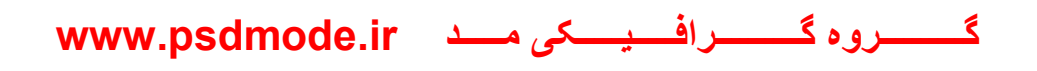

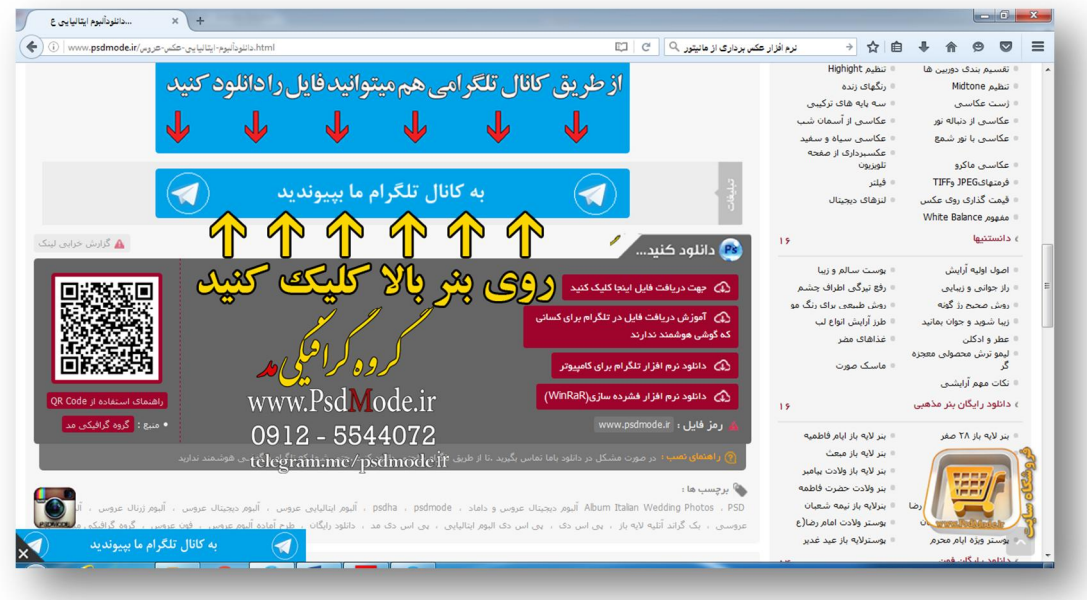

**-١٢ مرحلھ دوازدھم: لطفا مراحل را ھمانند شکل زیر انجام دھید** 

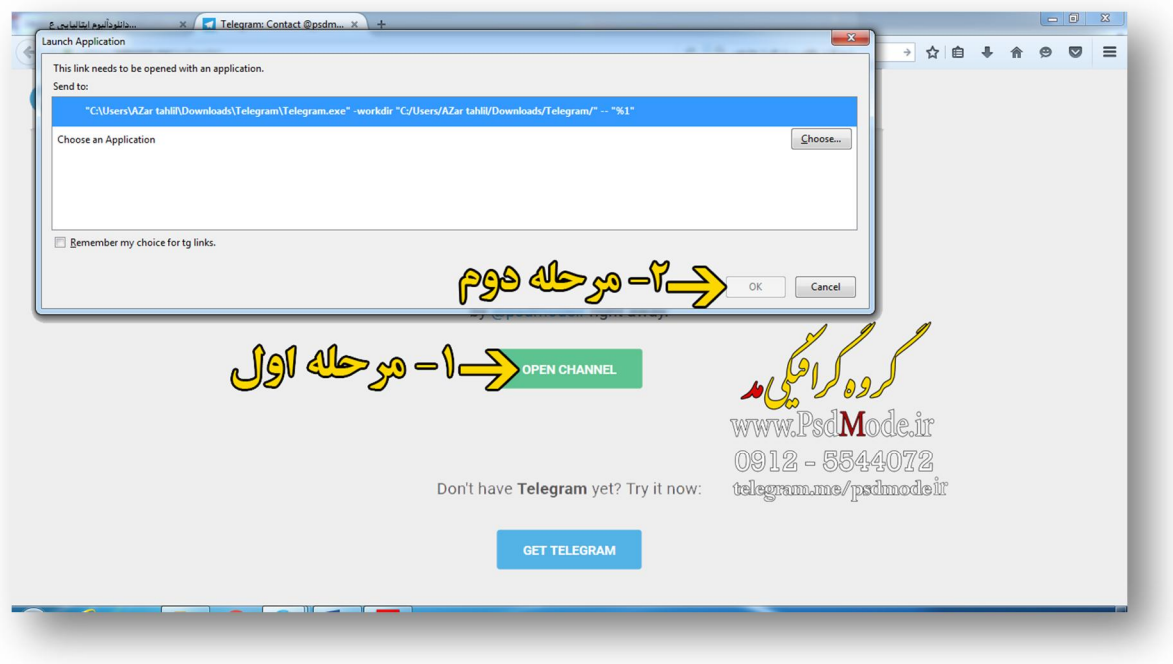

**-١٣مرحلھ سیزدھم و پایانی شما در این مرحلھ با کانال تلگرامی ما آشنا می شود .**

**لطفا قبل از ھر کاری روی کلمھ Channel Join کلیک کنید تا در صورت بروز رسانی کانال شما از آخرین و جدید ترین بک گراند ھا مطلع شوید .** 

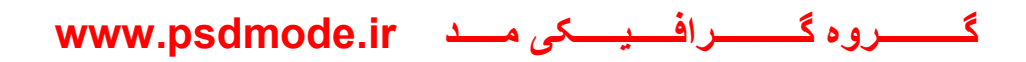

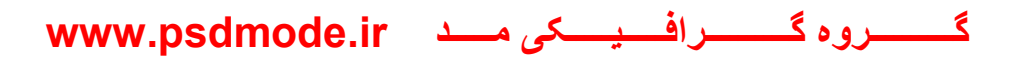

### **لطفا این کانال را برای دوستان و ھم صنف ھای خود ارسال کنید**

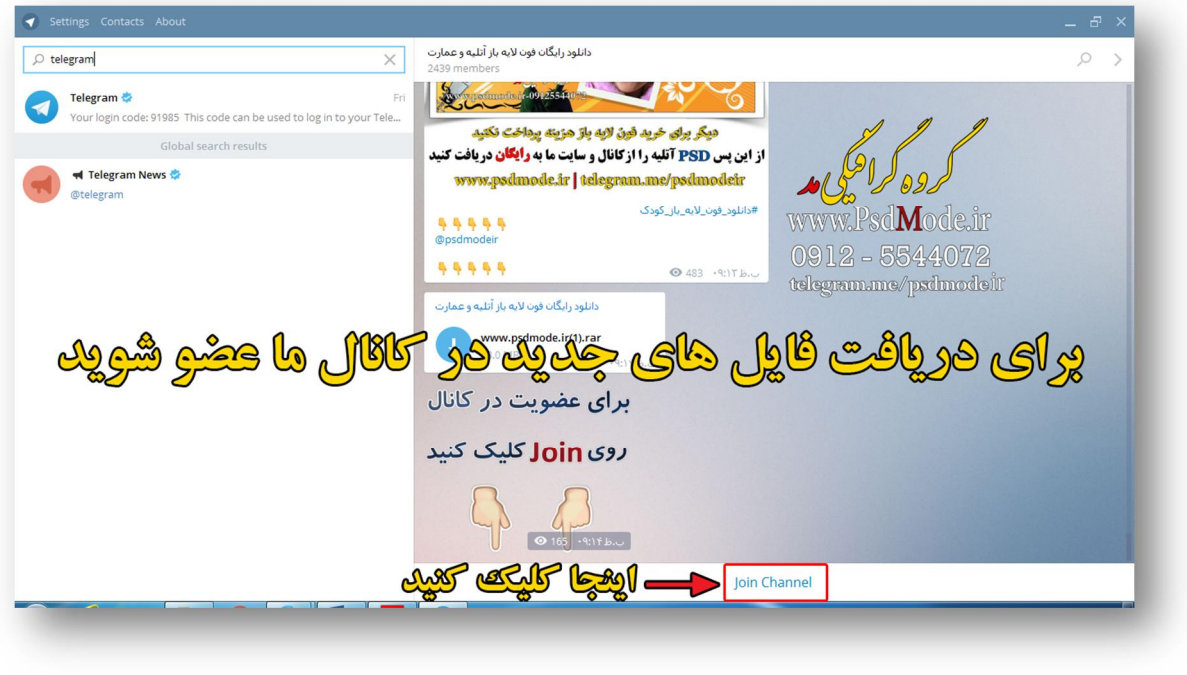

# **آموزش دانلود فایل از کانال** psdmodeir@

-----------------------------------------------------------------------

**ابتدا برروي فلش دانلود طبق شکل زیر کلیک کنید** 

**گــــــــــروه گــــــــــرافـــــیـــــکی مـــــد ir.psdmode.www**

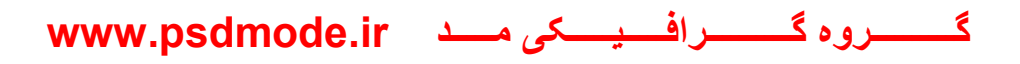

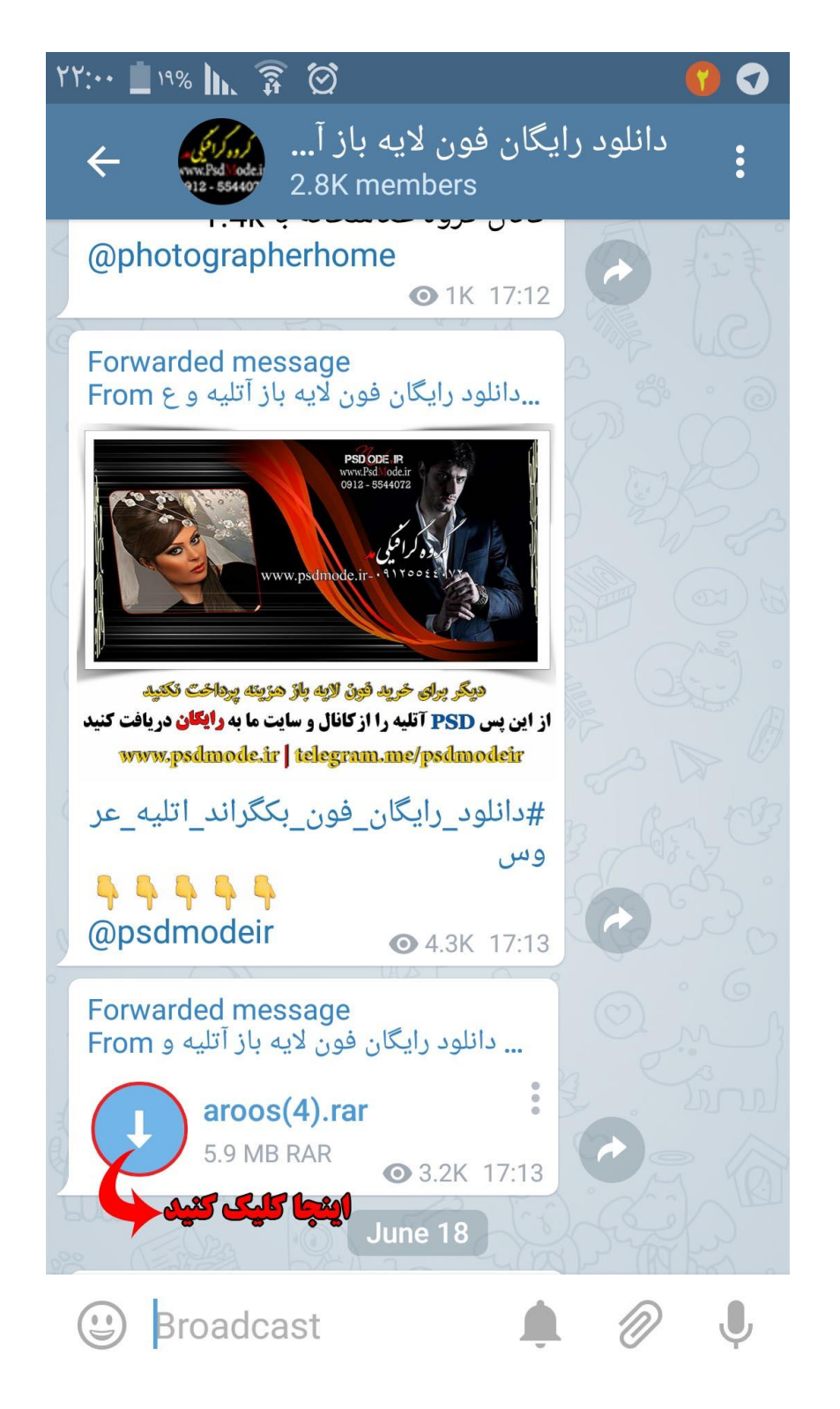

**بعد چرخش و شرو ع به دانلود همانند شکل زیر عمل کنید** 

**گــــــــــروه گــــــــــرافـــــیـــــکی مـــــد ir.psdmode.www**

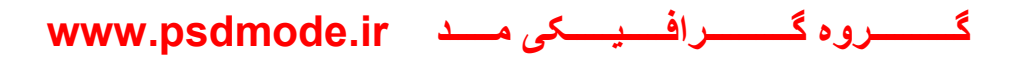

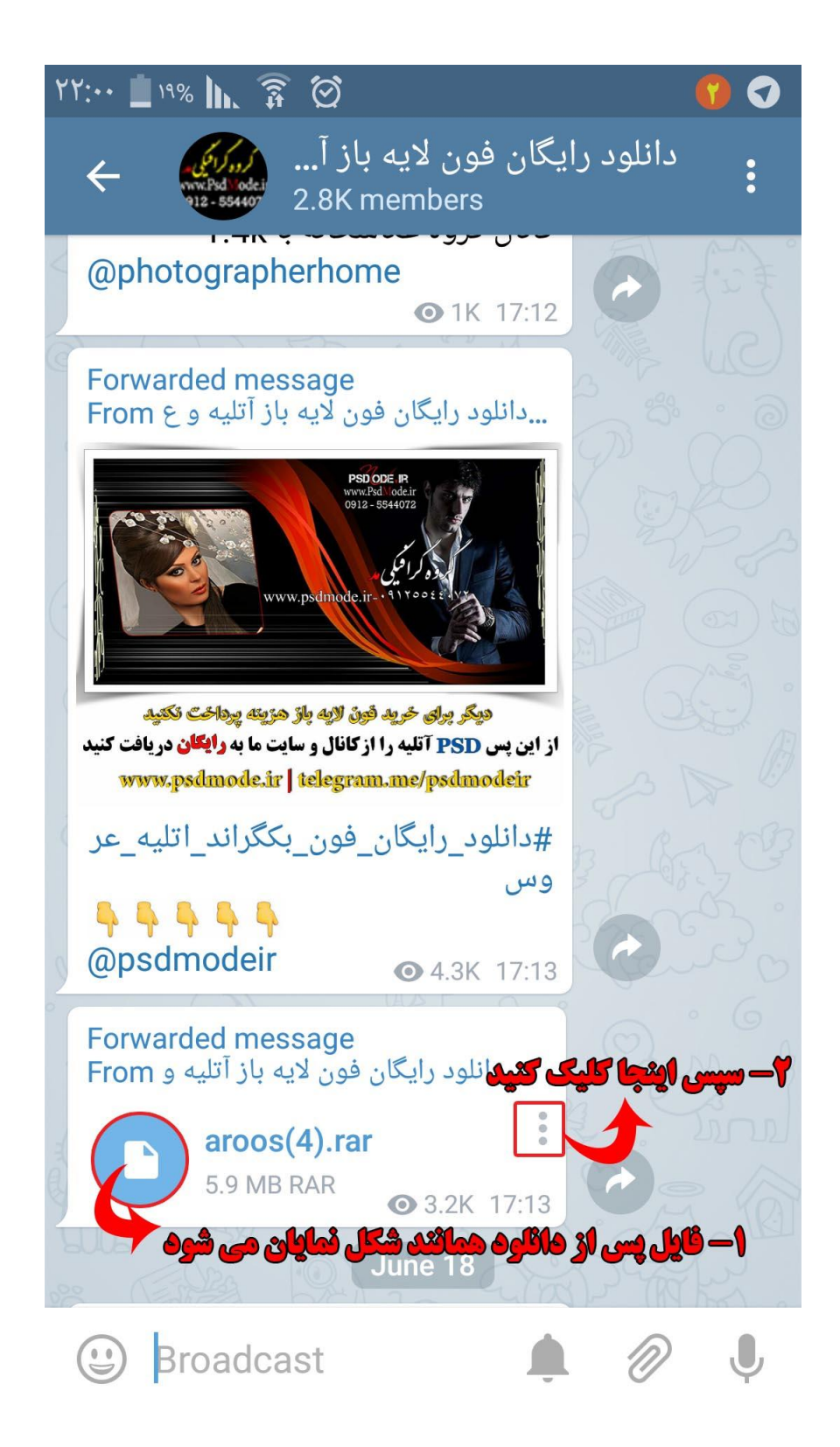

**وبعد از مراحل بالا بروي دانلود کلیک کنید تادر گوشی ذخیر شود همانند شکل زیر** 

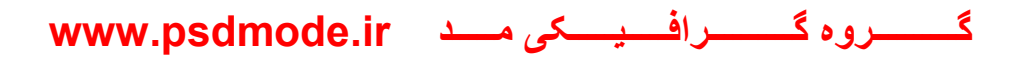

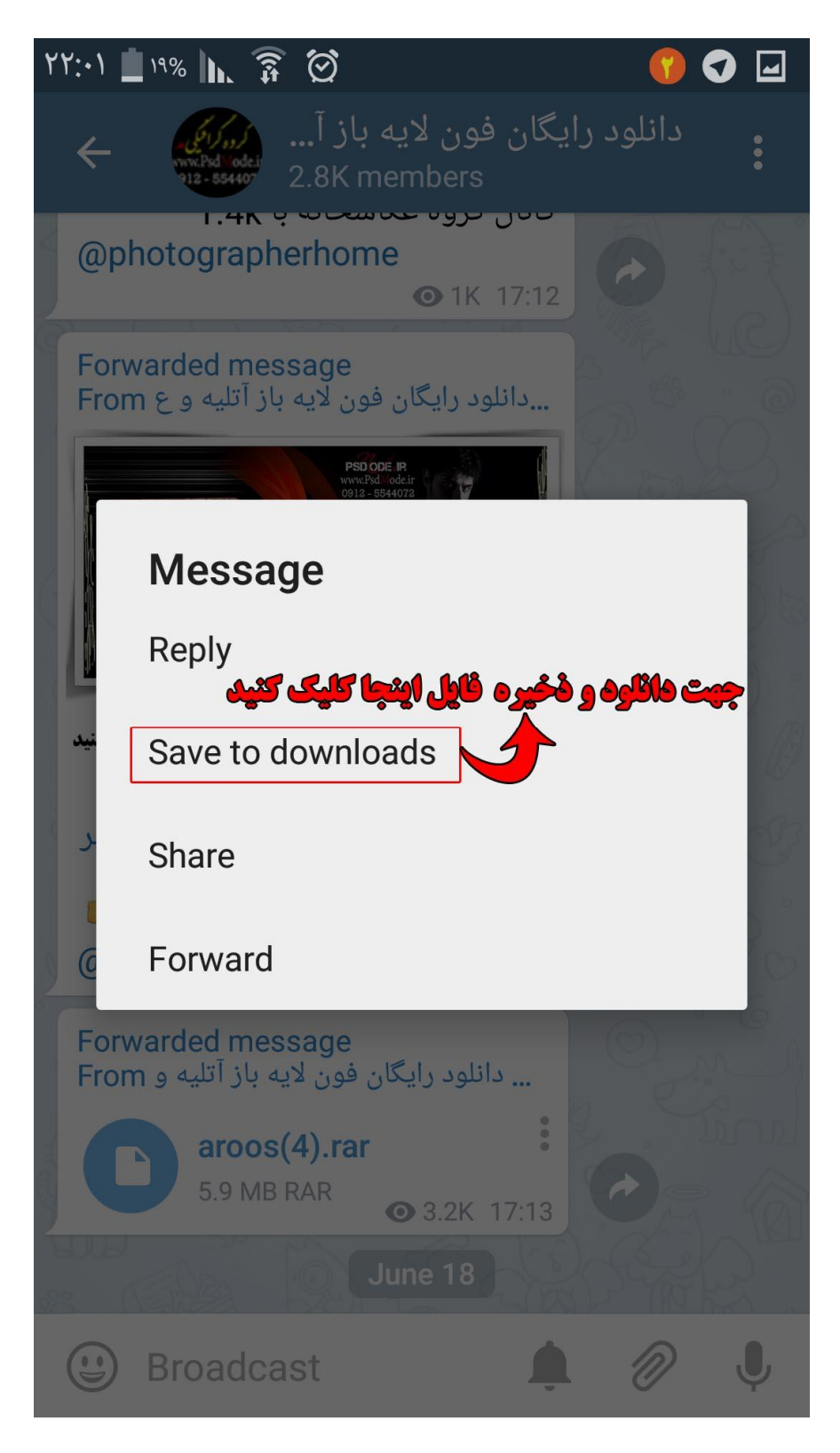

**و در آخر فایل دانلود شده در مسیر زیر قرار دارد . در دستگاهاي که زبان انگلیسی باشد** 

My file > All file > devive storage > download

**و زبان فارسی .فایل هاي شخصی** > **همه فایل ها** > **حافظه دستگاه** > download